# **辅导教师操作手册**

一、辅导教师工作流程图

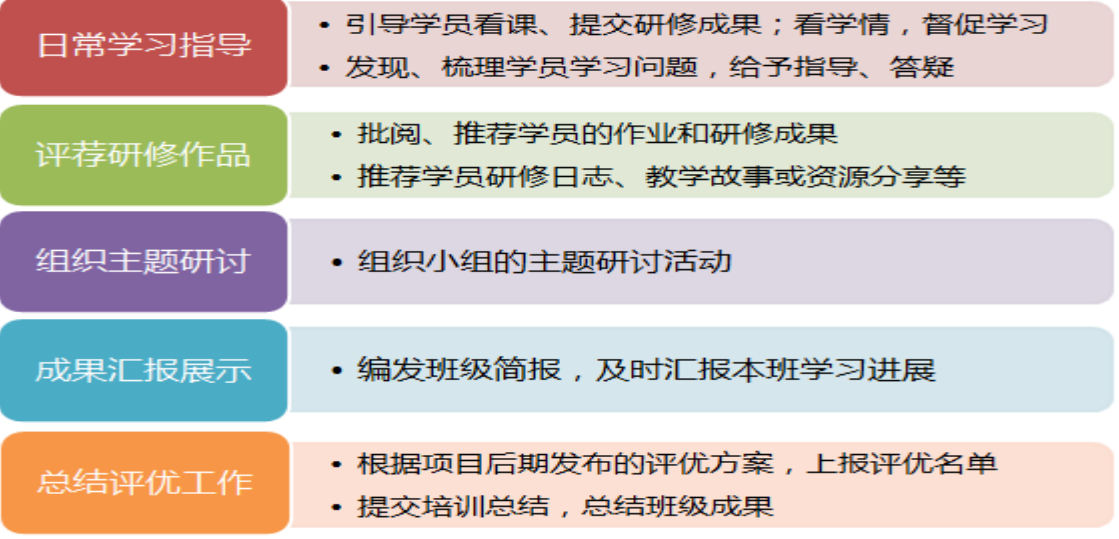

### 二、如何登录平台

打开项目链接后(http://html.study.teacheredu.cn/el/proj 18445/index.html),进入项目登录页面,在 右侧登录框中输入您的用户名和密码,点击"快速登录"按钮登录。

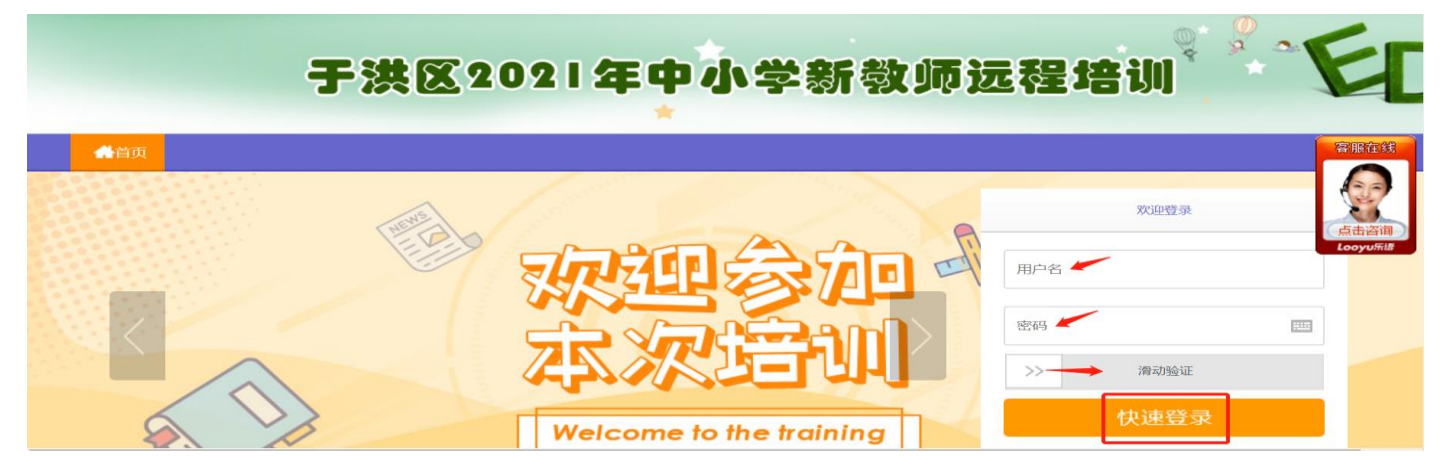

# 三、如何利用平台开展辅导工作

### 1.观看课程

点击"课程学习"按钮,进入课程列表,可以看到每门课程学习的人数,可以更有针对性的进行辅导,也可以 看大家对课程的评论,点击课程后面的"去学习"按钮,可以进入课程学习页面了解课程内容。

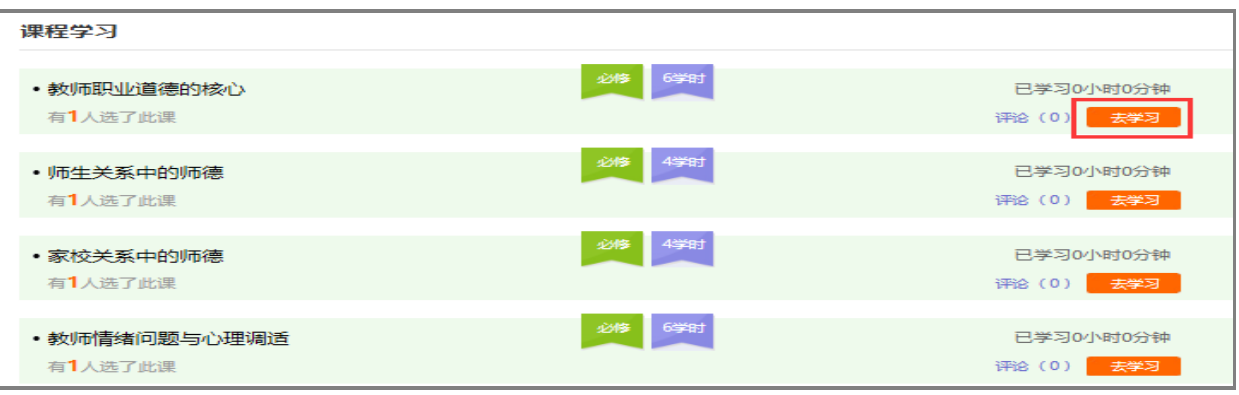

### 2.批阅作业

点击左侧功能菜单中的"研修作业"按钮,进入作业列表,可以查看学员研修作业的提交情况,学员未提交人 数、研修作业未批阅数量、已批阅数量,截止提交时间,对于未提交的学员可以点击"全部提醒"按钮给学员发送 通知及时提交作业。

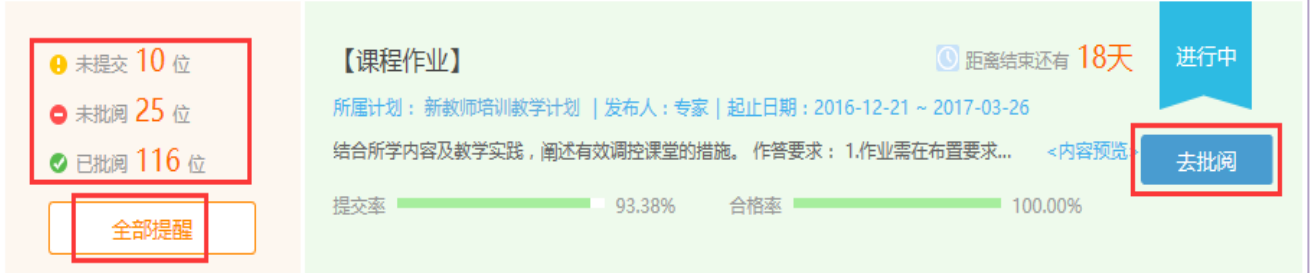

点击上图中"去批阅"按钮,进入研修作业提交列表,可以查看每个学员提交情况,对于未批阅的研修作业, 点击"批阅"按钮可进入作业批阅页面。

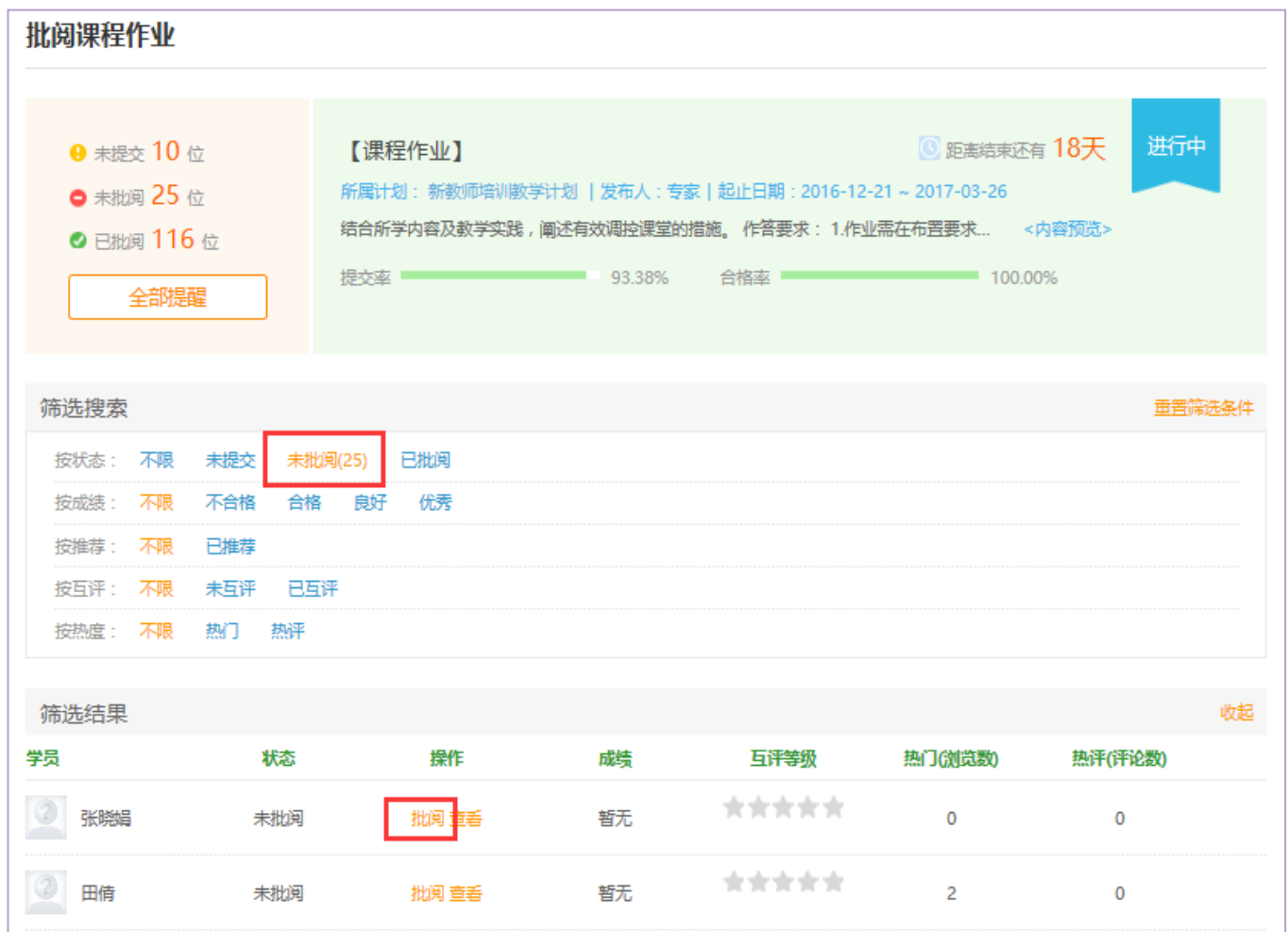

在研修作业批阅页面,可以对学员提交的作业评定等级,并对作业进行点评,优秀的研修作业也可以选择推荐, 如果是不符合要求的作业,批阅后可以在消息栏输入原因,让学员重新提交。批阅完成后,会自动进入下一份作业, 不需要返回研修作业列表页面,操作便捷。

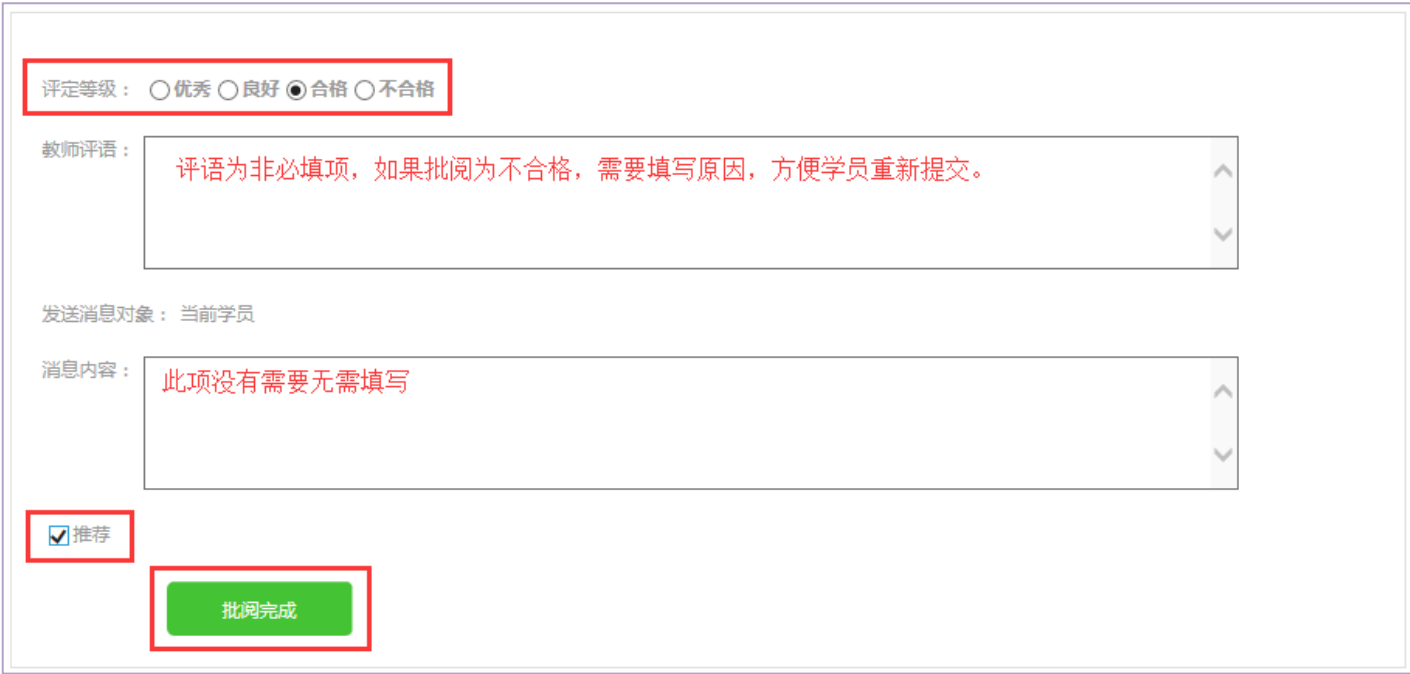

### 3.推荐研修日志

进入"研修日志",辅导教师可以看到"班级研修日志",可进行浏览、评论及推荐。

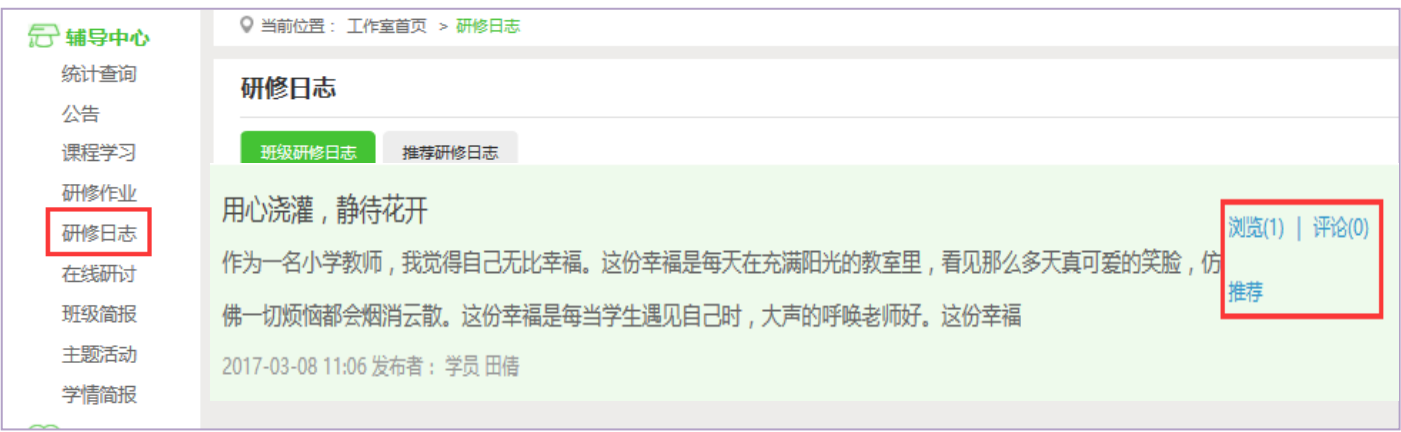

# 4.在线研讨

点击"研讨交流"按钮,辅导教师可进行发帖及回帖,引领班级学员交流学习。在研讨交流中,可以看到"我 发布的论坛"、"班级论坛"、"我相关的回复"。辅导教师可对自己发布的帖子,进入编辑、浏览、回复、置顶、设 为精华帖。同时,可对学员发布的帖子进行浏览、回复、置顶、设为精华帖。

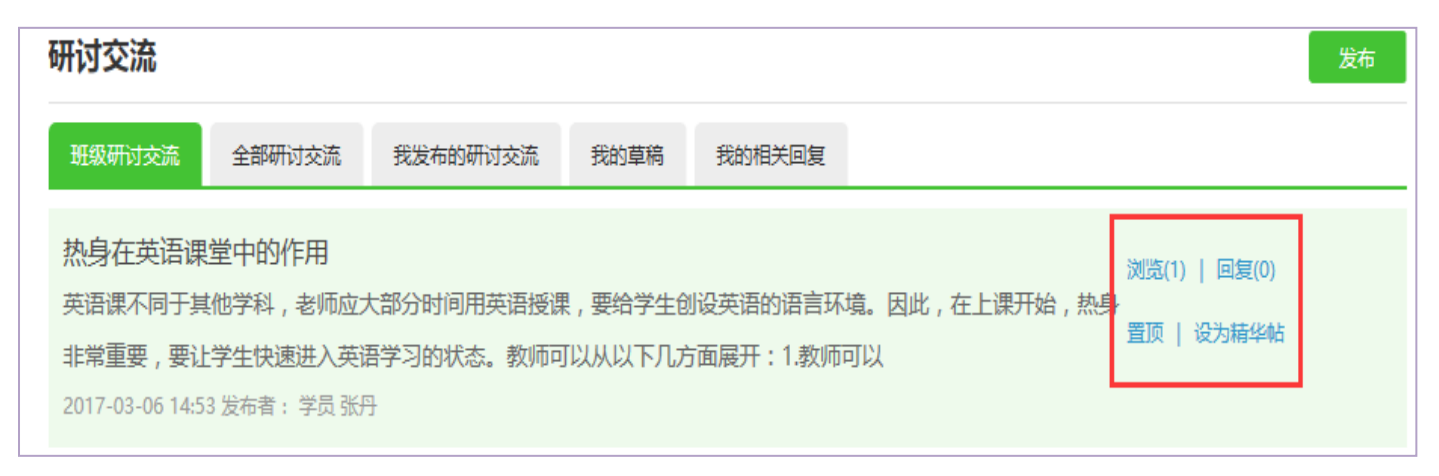

#### 5.发布班级简报

点击"班级简报"按钮,进入班级简报的发布界面,点击"发布"按钮,进入班级简报发布页面,输入标题, 编辑内容,点击"发布",完成班级简报的发布。

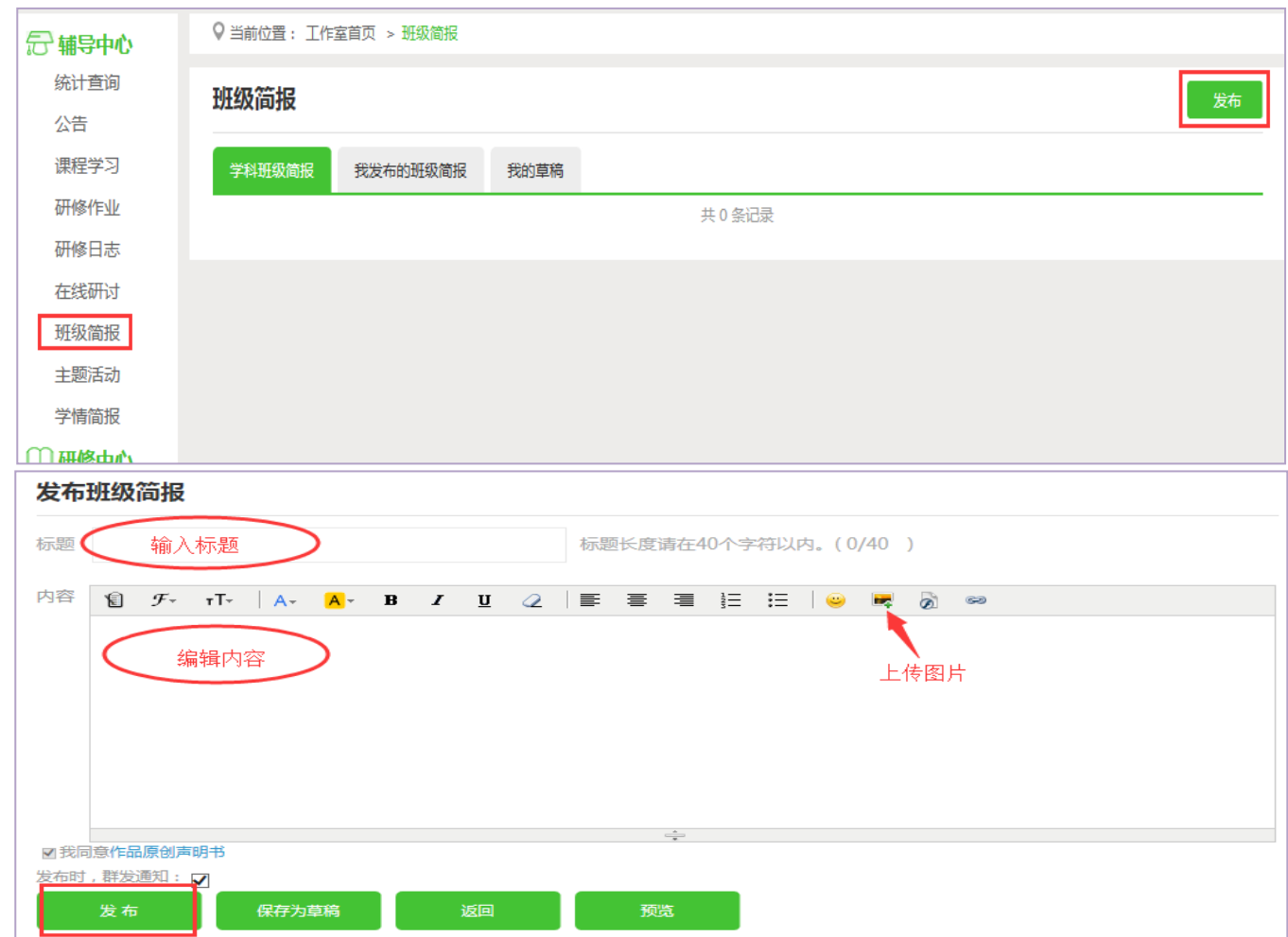

# 6.查看主题活动及学情简报(以主题活动为例)

点击"主题活动"按钮,进入的页面可以看到项目管理员发布的主题活动,可进行浏览及回复。

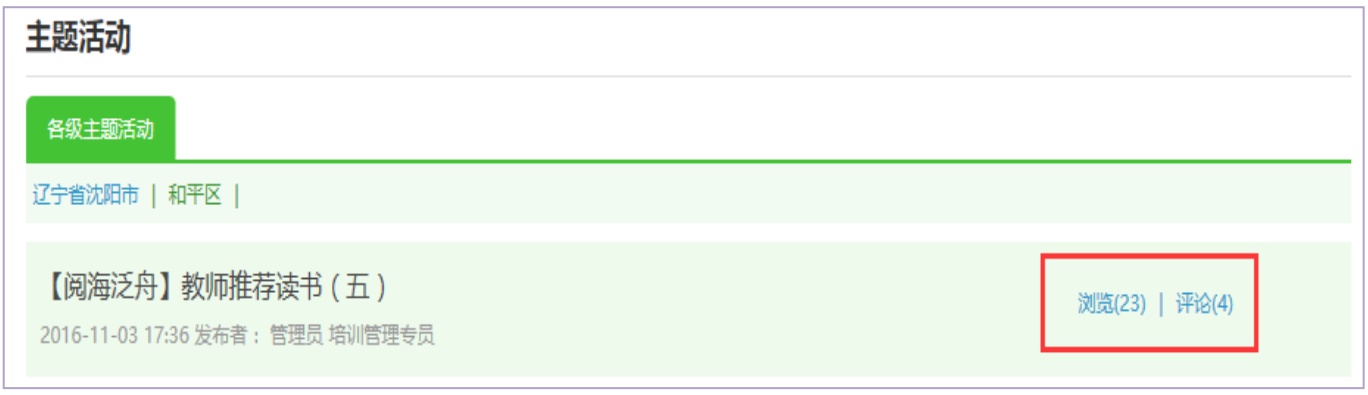

## 四、利用平台功能开展班级管理和督学工作

### 1.发布公告

点击"公告"按钮,可以查看自己发布的公告,也可以对己发布的公告进行编辑和删除,点击左上角的"发布" 按钮,可以发布新的公告。点击项目公告可以看到项目管理员发布的公告。

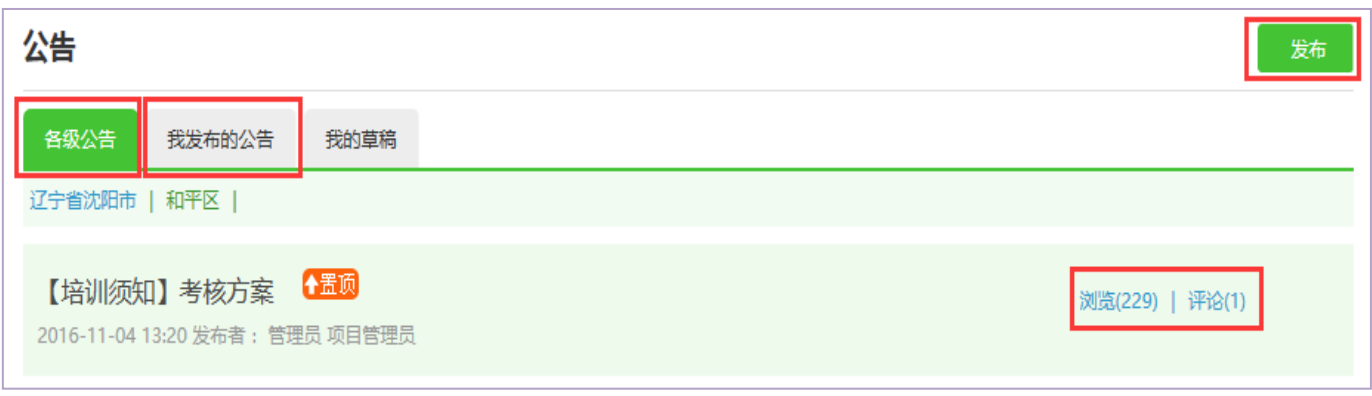

# 2.学员学习情况查询

点击"统计查询"按钮,可以查看到本班所有学员学习情况,并且可以将查询到的数据以 excel 表格的形式导 出。培训结束后,对优秀的学员可以点击统计查询结果中的"推荐"按钮进行推优。

# 注:展示选项下可以设置要查询的数据项目。

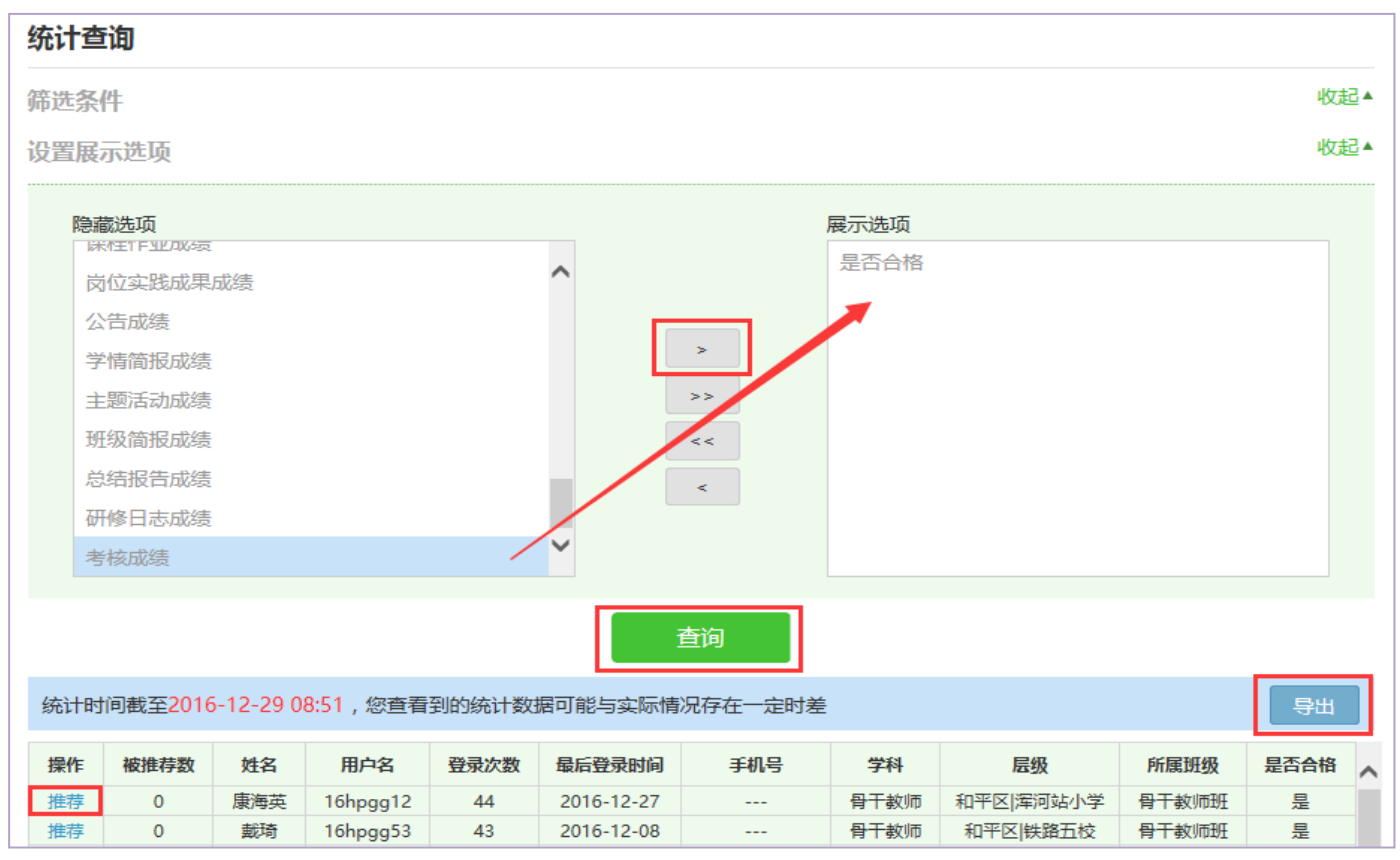